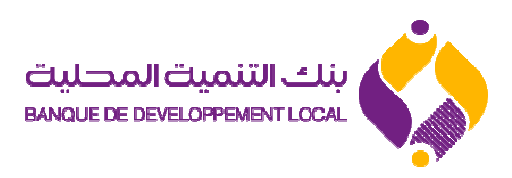

**Projet :** Pré-domiciliation électronique bancaire des opérations commerce extérieur.

Guide pratique solution pré-domiciliation électronique opération commerce extérieur

Août 2016.

## **Sommaire**

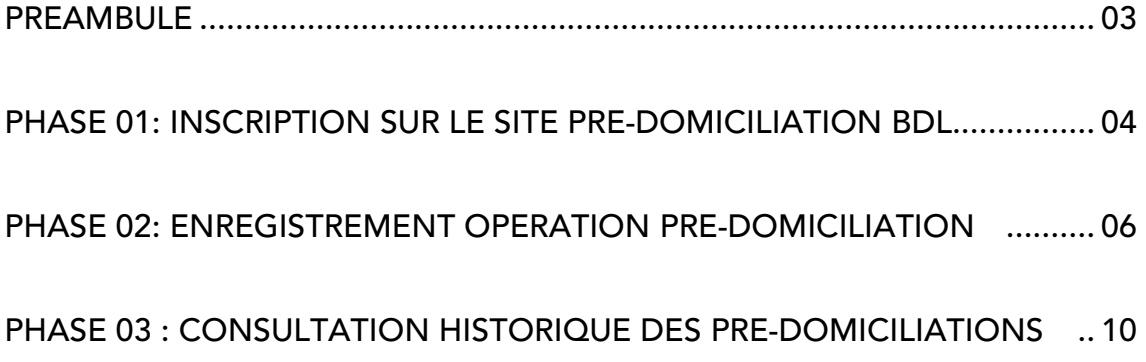

### Préambule

#### Inscription sur le site de pré-domiciliation BDL:

Peuvent s'inscrire sur le site de pré-domiciliation BDL, les clients de la Banque, "définis et reconnus" en tant qu'opérateurs du commerce extérieur au sens de la législation en vigueur.

Le site web BDL de «pré-domiciliation » vous permet:

D'enregistrer votre pré-domiciliation en ligne préalablement à votre passage en agence pour l'accomplissement de la domiciliation physique effective ;

De consulter l'historique de vos pré-domiciliations ;

De connaitre le statut de vos pré-domiciliations à tous moment sans contrainte de temps, 7 jours/7, 24h/24.

## PHASE 01 : INSCRIPTION SUR LE SITE PRE-DOMICILIATION BDL

Accédez au site internet de la BDL : <u>www.bdl.dz</u>  $\mathcal{S}^{\mathcal{A}}$ 

1

2

Accédez au site de la pré-domiciliation BDL en cliquant sur l'icône PRE-Domiciliation

 $\blacksquare$ 

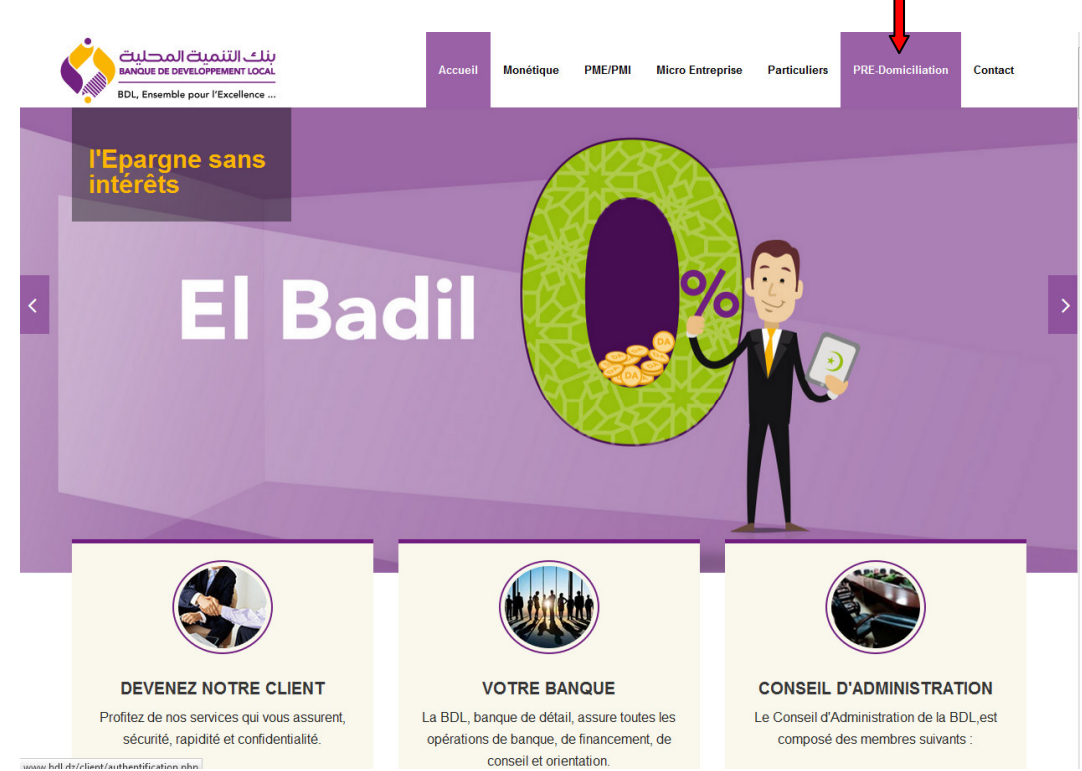

Accès au formulaire d'inscription : pour vous inscrire cliquez sur l'icône 3« Inscription » figurant sur la page d'accueil de l'espace clients (voir figure cidessous)

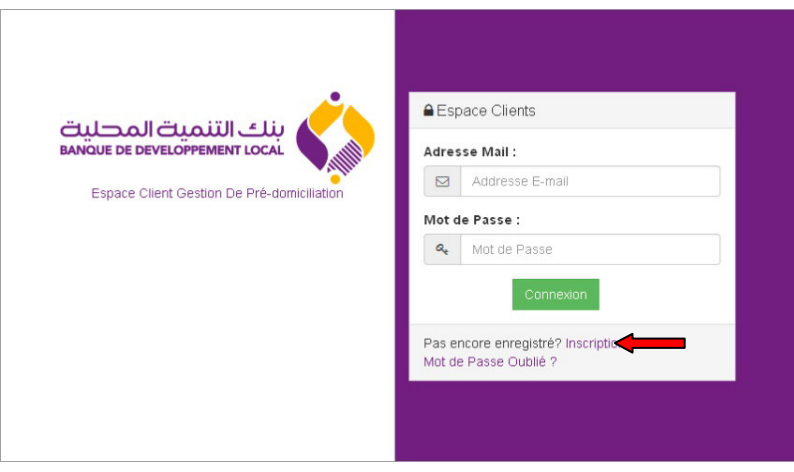

Renseignez le Formulaire Inscription client (voir figure ci-dessous).

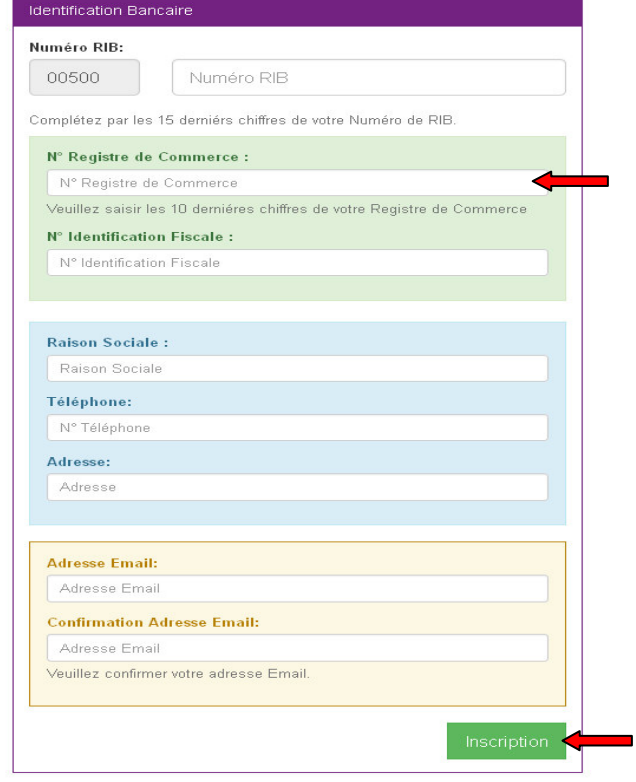

Après avoir renseigné tous les champs indiqués ci-dessus, validez votre 5 opération en cliquant sur l'icône « Inscription » (voir figure ci-dessus).

IMPORTANT : veuillez saisir soigneusement votre adresse mail, car c'est sur cette adresse que la BDL vous fera parvenir votre mot de passe.

Dés réception de votre inscription, un message s'affichera (figure cidessous), pour indiquer que la Banque vous contactera le plus tôt possible pour vous permettre d'effectuer votre pré-domiciliation. 6

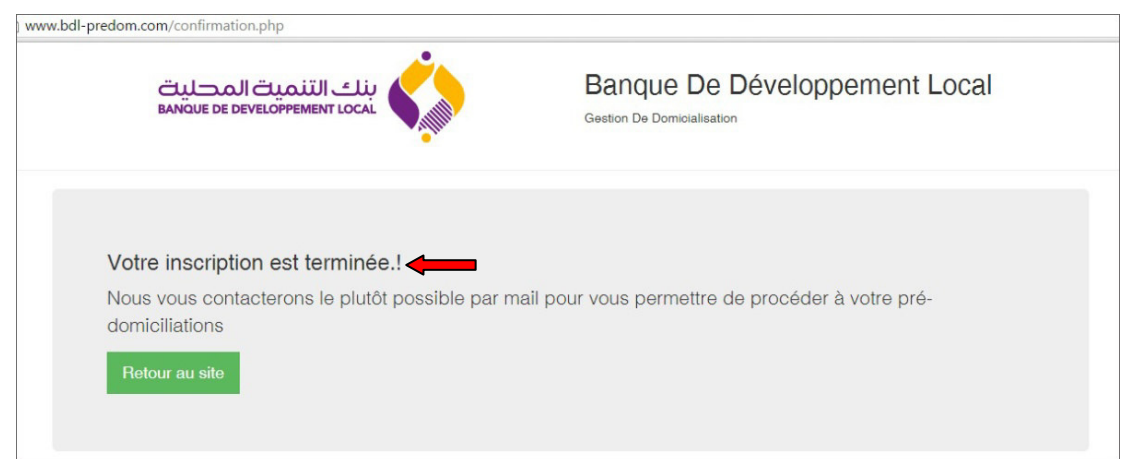

4

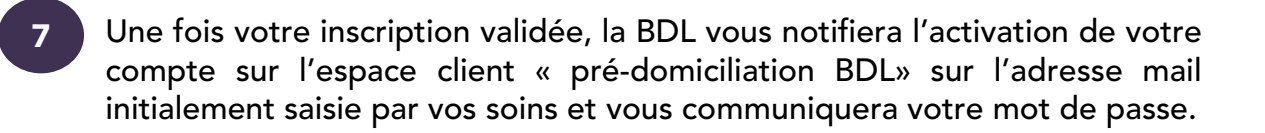

## PHASE 02 : ENREGISTREMENT OPERATION PRE-DOMICILIATION

1

2

Lancez votre navigateur web pointé sur le lien www.bdl.dz, et cliquez sur l'icône « pré-domiciliation » (comme indiqué dans le point 01 de la phase 01).

Accédez à l'espace client avec votre identifiant client (adresse mail d'inscription) en introduisant le mot de passe qui vous a été communiqué par la BDL.

# **A** Espace Clients ينك التنمية المحلية **BANQUE DE DEVELOPPEMENT LOCAL** Adresse Mail: Addresse E-mail Espace Client Gestion De Pré-domiciliation Mot de Passe : a Mot de Passe Pas encore enregistré? Inscription Mot de Passe Oublié ?

## La solution vous offre la possibilité de changer votre mot de passe.

Saisissez les renseignements permettant la description de l'opération de commerce extérieur à domicilier sur le formulaire ci-après:

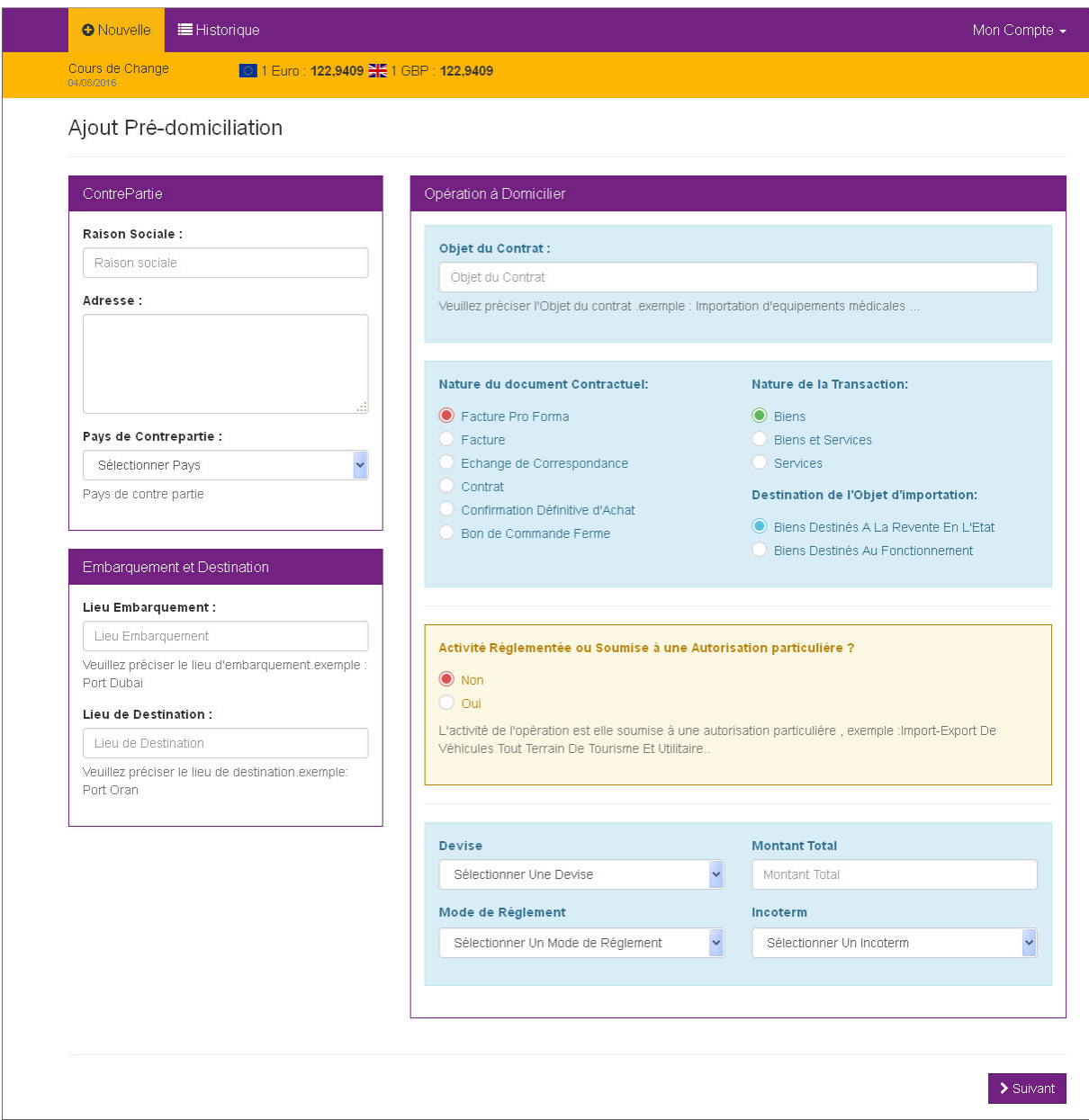

# Passez à l'étape suivante en cliquant sur «Ajouter Produit» <sup>3</sup>

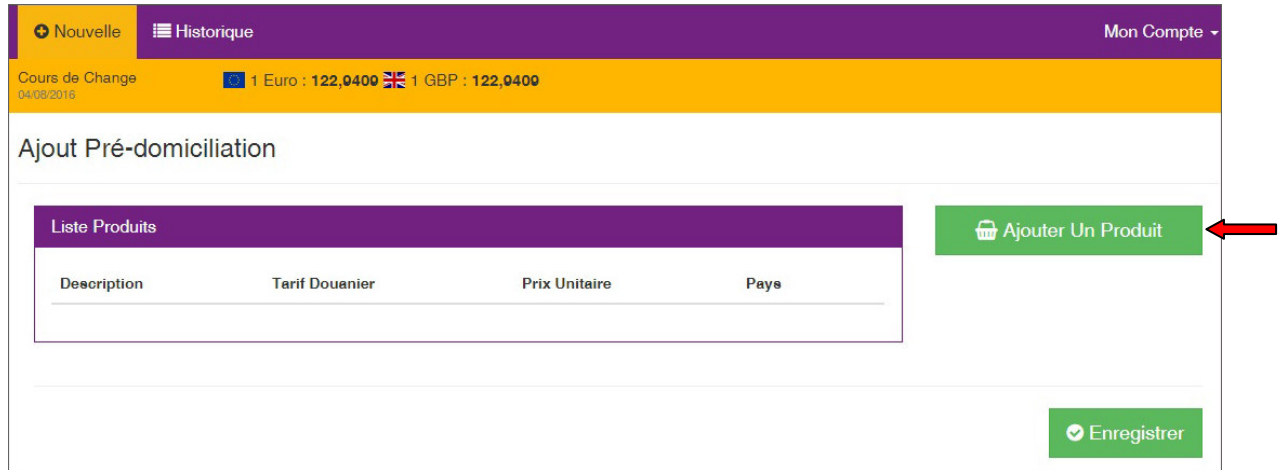

 Fournissez tous les renseignements concernant le produit (Tarif douanier, description du produit, prix unitaire, pays d'origine du produit).

4

5

6

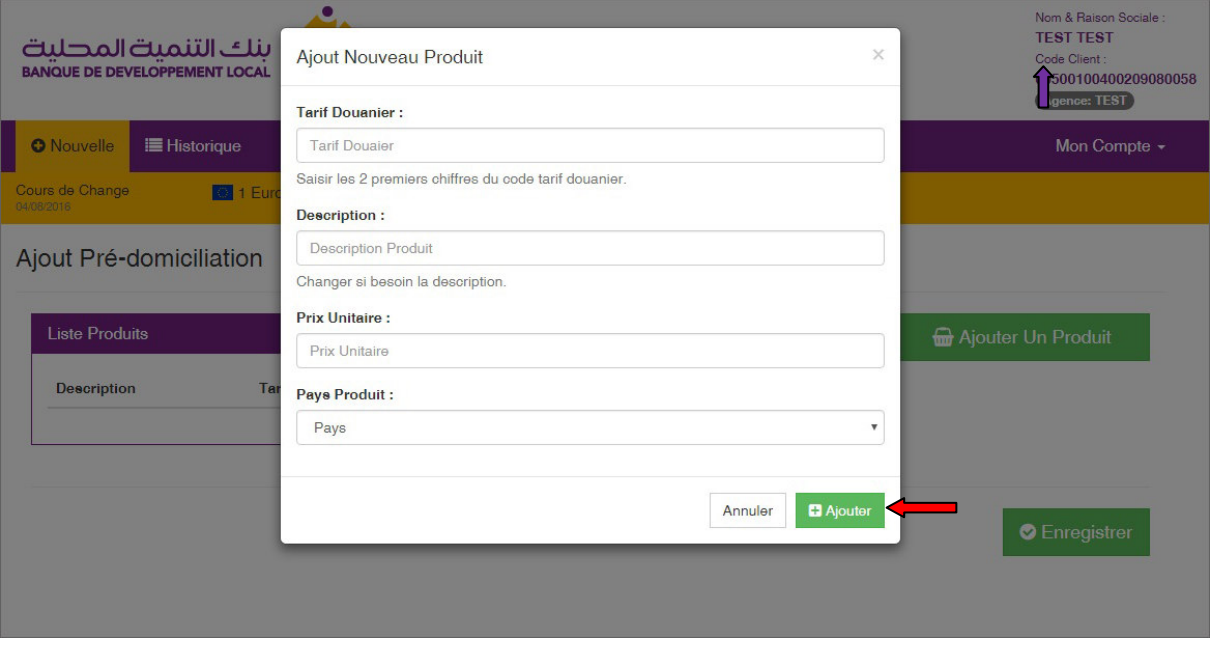

Après avoir renseigné les champs adéquats, cliquez sur l'icône « Enregistrer », (Voir figure ci-dessous).

NB/ Vous avez la possibilité d'annuler l'opération en cliquant sur l'icône « Supprimer» (Voir figure ci-dessous).

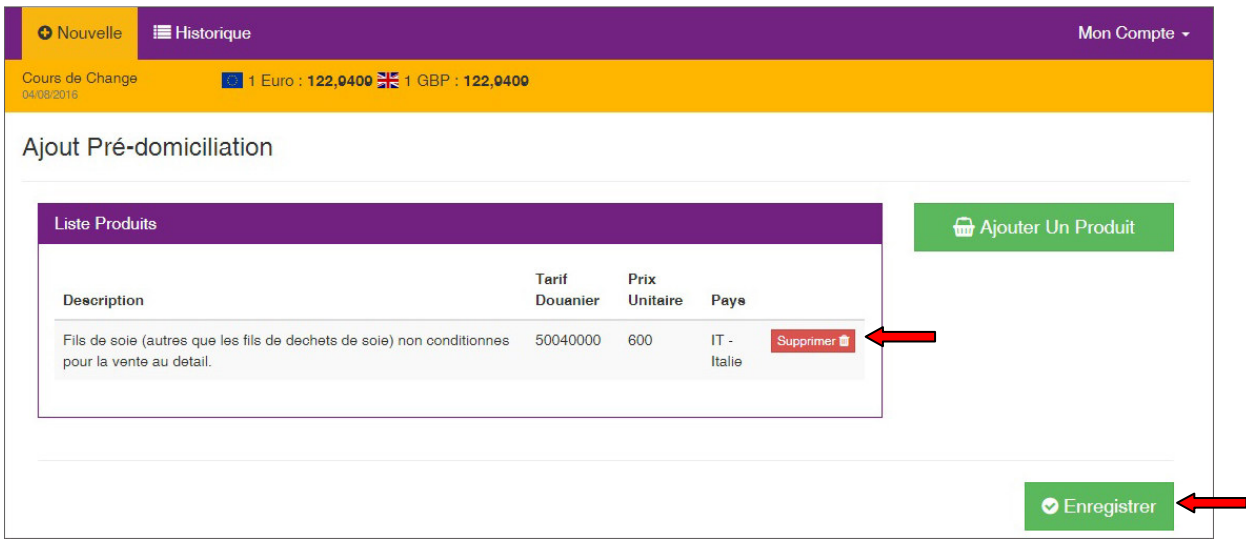

Une fenêtre s'affichera pour procéder à la validation finale de votre prédomiciliation.

Chargez en pièces jointes, les documents requis relatifs à la pré-domiciliation après les avoir scannés au format (PDF ou JPEG).

Validez la pré-domiciliation en cliquant sur l'icône « Valider pré-domiciliation »

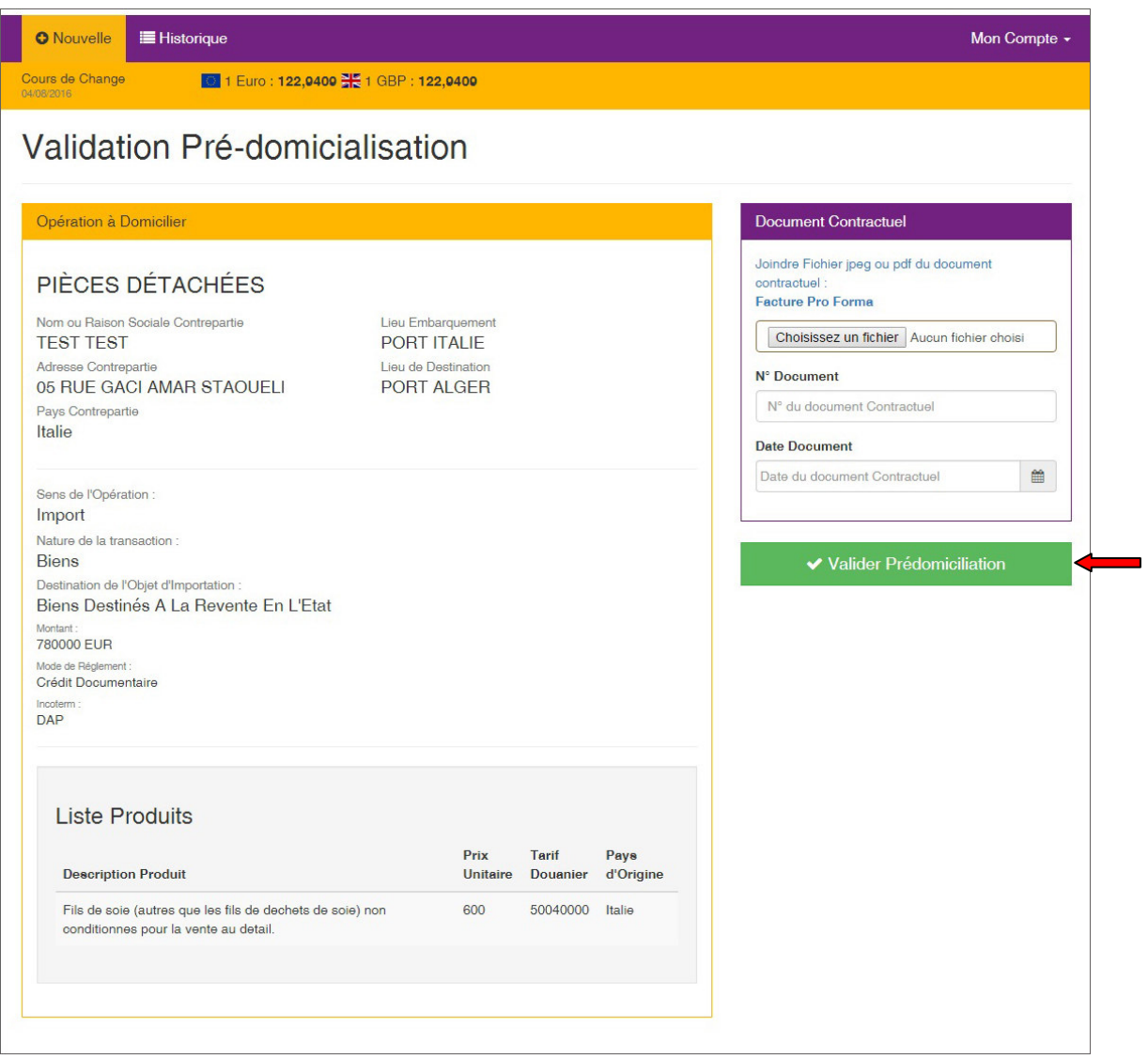

## PHASE 03 : CONSULTATION HISTORIQUE DES PRE-DOMICILIATIONS

Le système vous permet de vérifier vos opérations pré-domiciliées en cliquant sur l'icône «Historique»

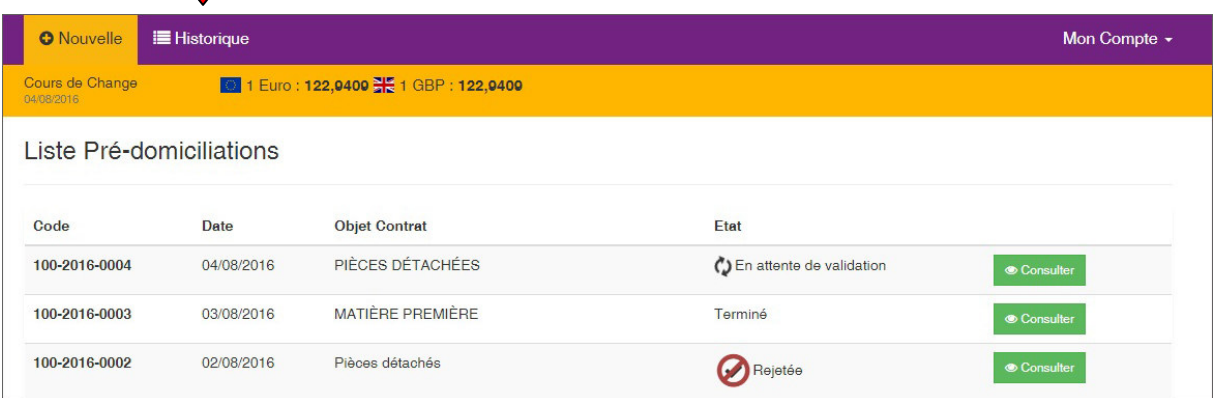

Dès la validation de votre demande, son état bascule vers validée (ou 2rejetée en cas de rejet ou terminée quand l'opération est domiciliée) (voir figure ci-dessous) :

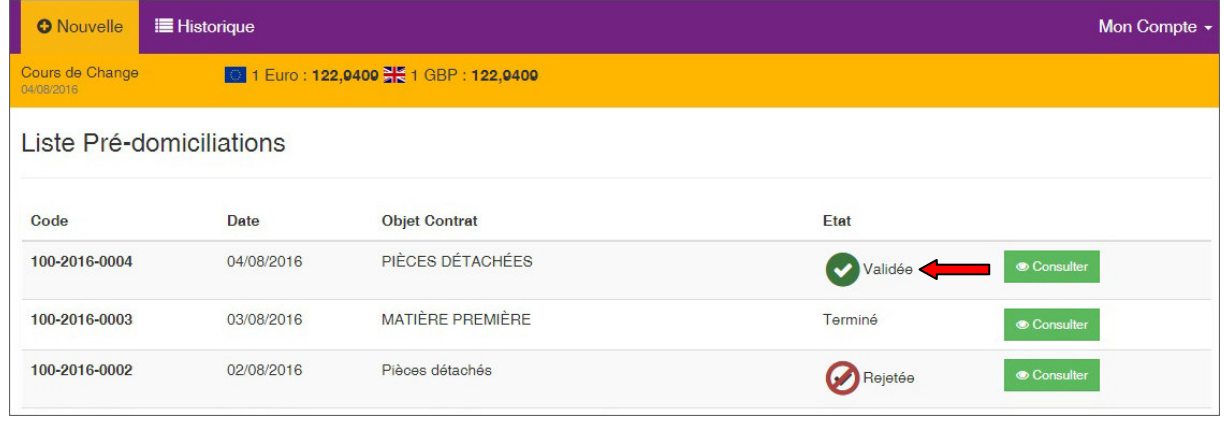

## Assistance technique

1

 $\mathbf{L}$ 

Pour tout complément d'information ou assistance technique, merci de nous contacter au :

Centre d'appel : 021 64 16 16

E-mail : domiciliation@bdl.dz